## Hvordan angiver man tillid til afsender i Hotmail?

Mange oplever at eksempelvis Hotmail smider mail fra Medlemsservice i uønsket post. De te særligt slemt når det er mail der indeholder links, men det kan også være andre

Her vises hvordan man i Hotmail angiver at have tillid til afsender

Log ind på webmailen på https://hotmail.com Beskrivelsen er som det gøres på en computer. På en telefon eller tablet vil billederne være anderlede

Klik på Indstillinger øverst til højre – det lille tandhjul

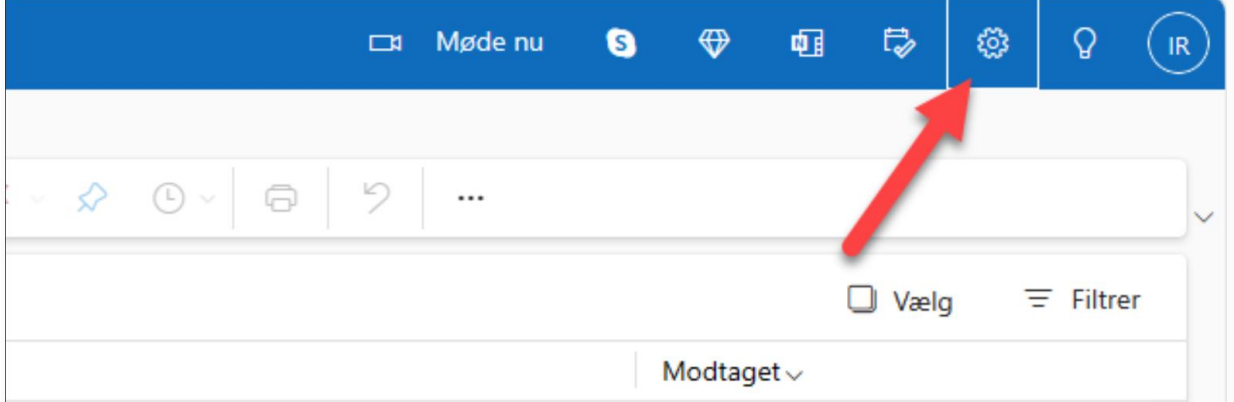

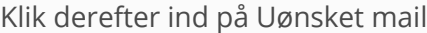

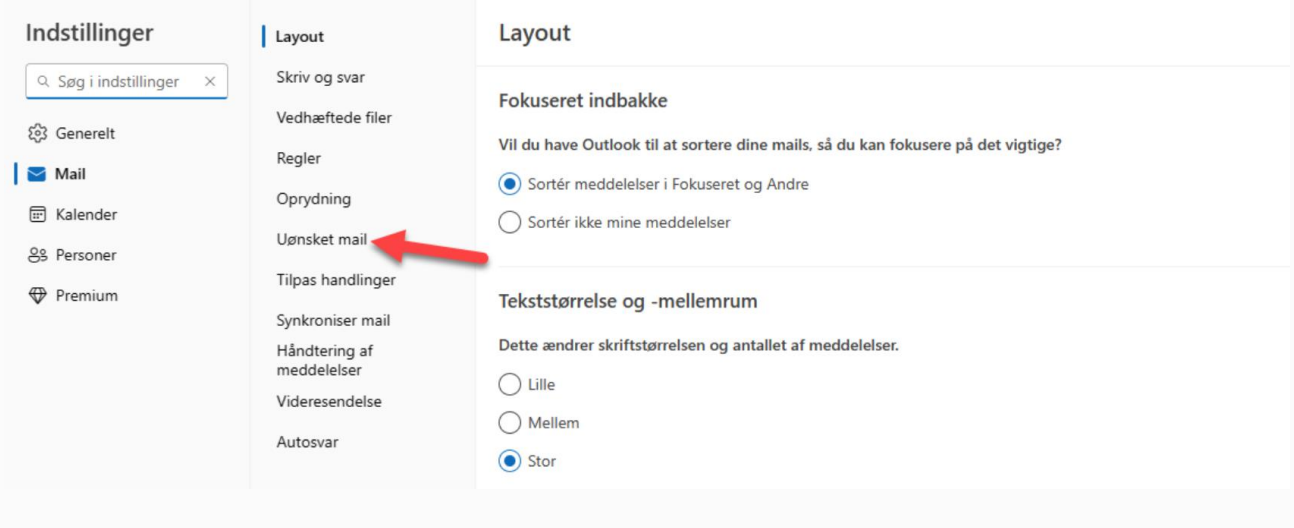

Tilføj den eller de e-mailadresser eller maildomæner du har tillid til

I nedenstående eksempel er vist alle korps og forbund, men man kan nøjes med sit eget korps eller forbund

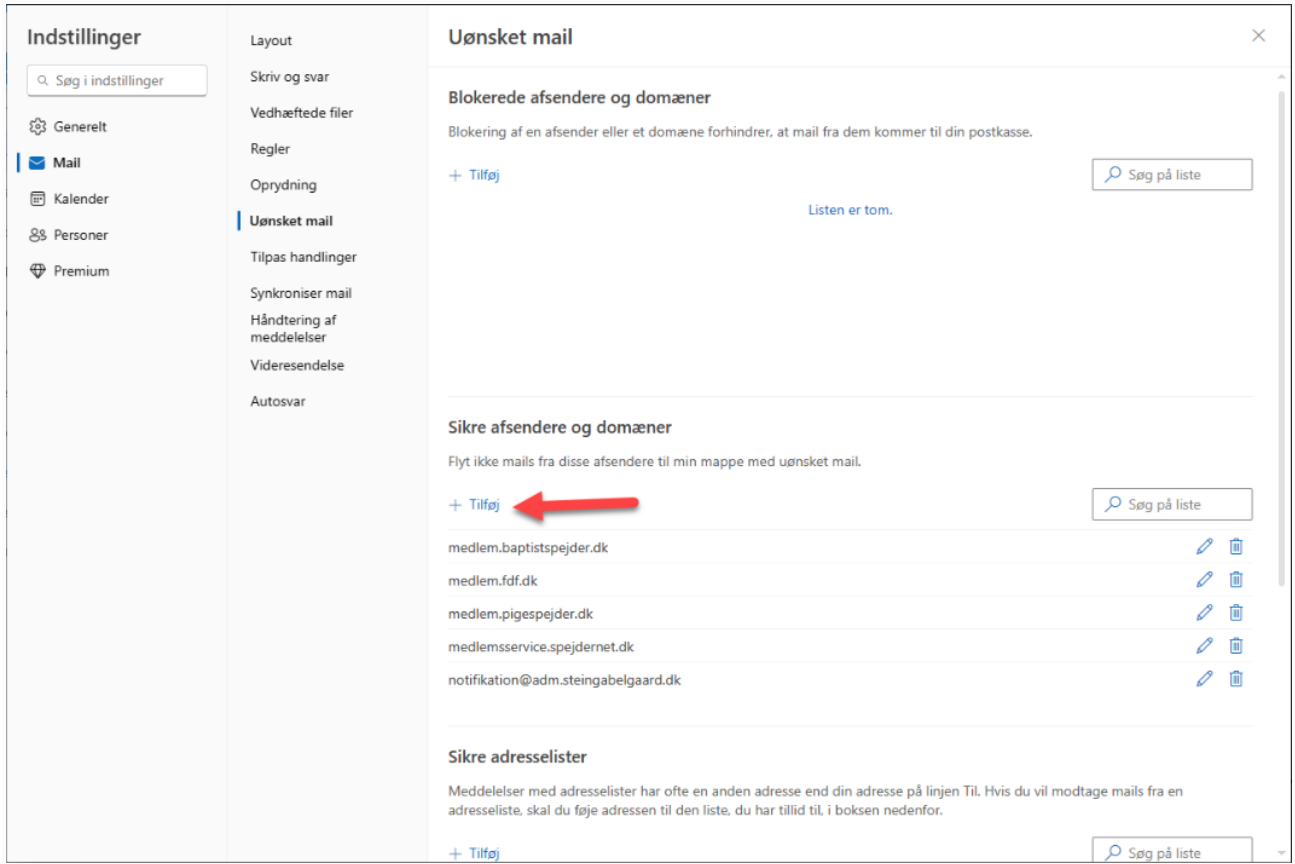

Jeg har i eksemplet også vist hvordan man angiver at have tillid til supporten. Det er ved at angive hele e-mailadressen notifikation@adm.steingabelgaard.dk

Benytter man Gmail eller Google-suite så opretter man mailadresser man har tillid til som kontaktpersoner i adressebogen hos Google Det er eksempelvis notifikation@adm.steingabelgaard.dk for supporten notifikation@medlemsservice.spejdernet.dk for KFUM-Spejderne notifikation@medlem.fdf.dk notifikation@medlem.pigespejder.dk notifikation@medlem.baptistspejder.dk

Håber at det kan hjælpe til at modtage mails vedr. medlemskabet